ACROS 80/150 CNC-SCHNEIDETISCH

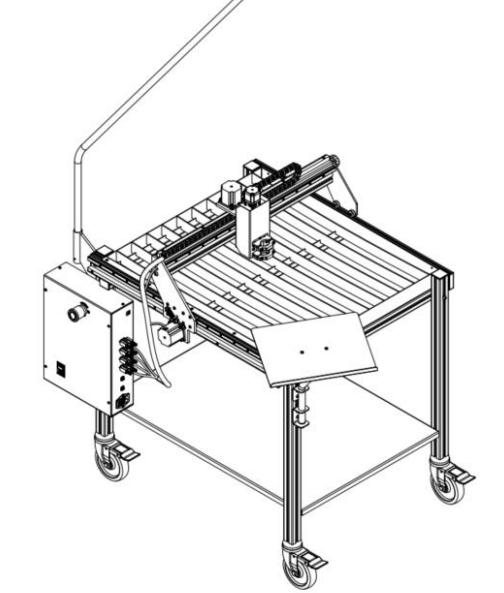

 $C \in$ 

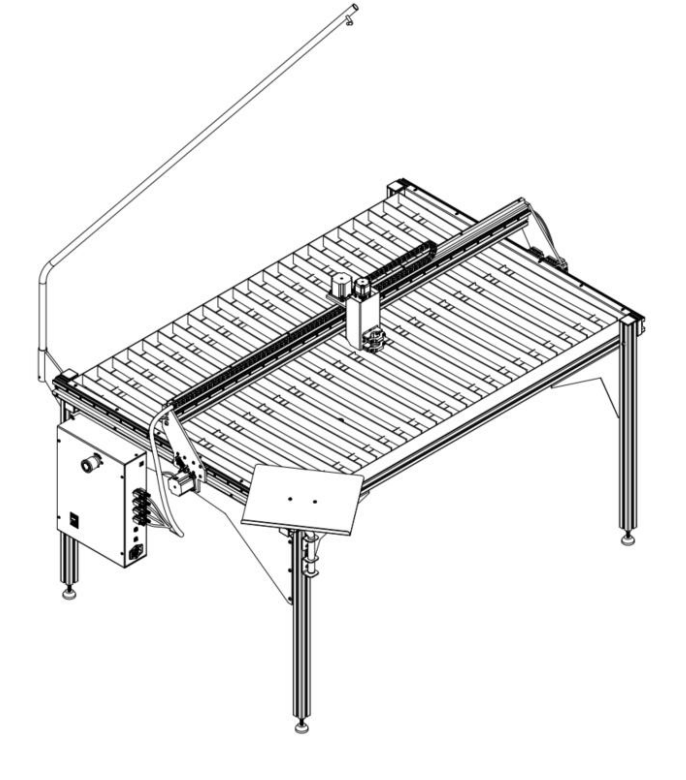

Bedienungsanleitung

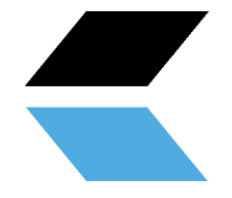

# Index

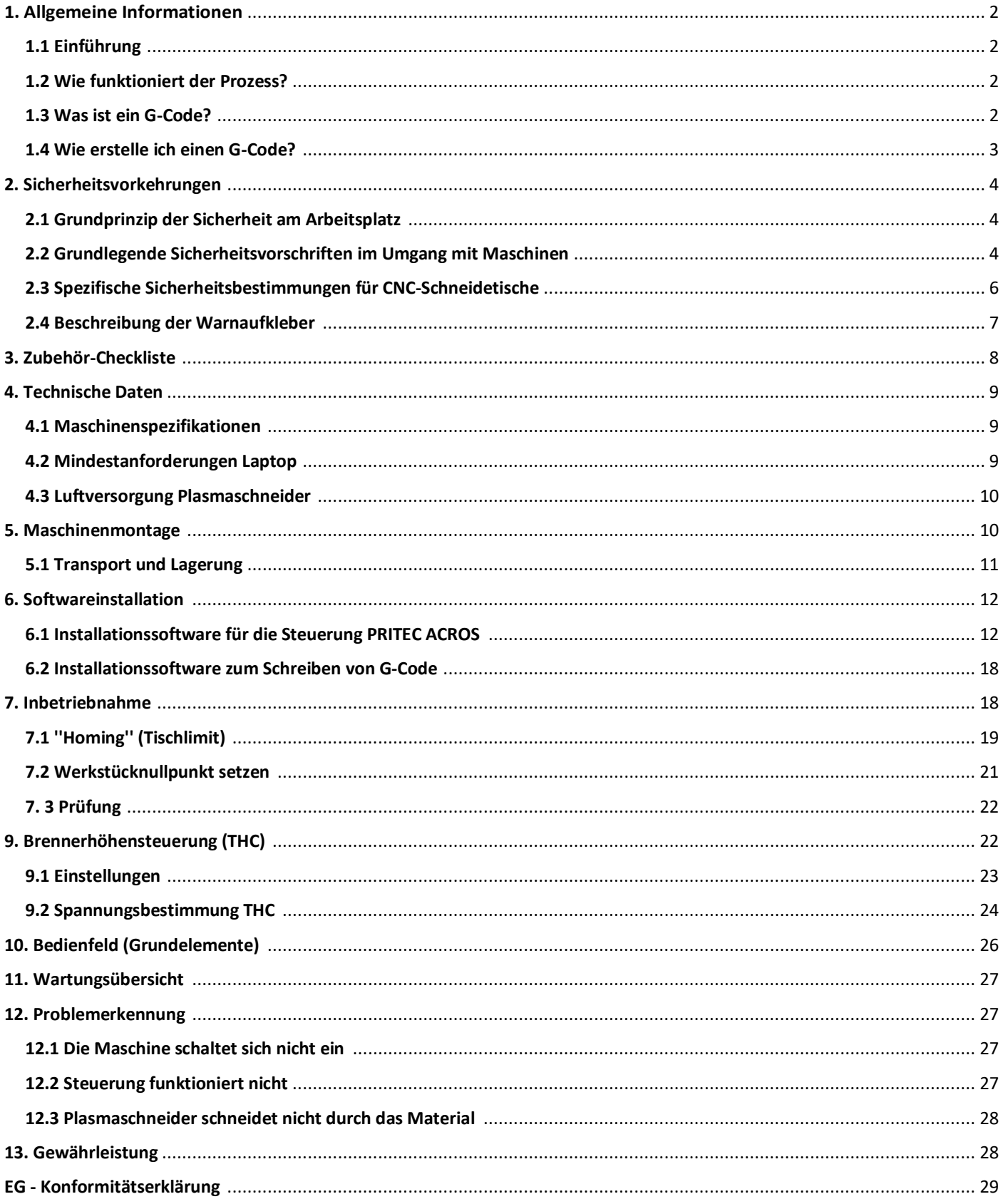

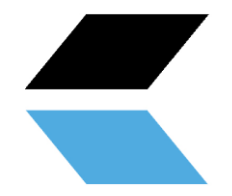

# <span id="page-2-0"></span>**1. Allgemeine Informationen**

Bevor Sie diese Maschine verwenden, lesen und verstehen Sie die Bedienungsanleitung vollständig.

Dieses Handbuch enthält wichtige Informationen zur ordnungsgemäßen Installation, zum Betrieb und zur Wartung der hierin beschriebenen Geräte. Mit der Verwendung eines CNC-Schneidetisches sind mehrere Verletzungsgefahren oder Sachschäden verbunden. Jeder, der mit der Installation, Wartung oder dem Betrieb des CNC-Schneidetisches in Berührung kommt, muss mit dem Inhalt dieses Handbuchs vollständig vertraut sein. Um sich vor Verletzungen oder Sachschäden zu schützen, befolgen Sie die Anweisungen und Anweisungen in diesem Handbuch.

Jeder PRITEC CNC-Schneidetisch wird gemäß der Maschinenrichtlinie 2006/42/EG gefertigt. Jedem CNC-Schneidtisch liegt ein Handbuch inklusive Wartungsübersicht bei. Diese müssen ordnungsgemäß gelagert und gewartet werden.

Aufgrund der kontinuierlichen Verbesserung der Geräte im Hinblick auf die Qualität behält sich PRITEC das Recht vor, Spezifikationen der im Handbuch beschriebenen Geräte zu ändern.

### <span id="page-2-1"></span>**1.1 Einleitung**

Dieses Handbuch hilft Ihnen bei den ersten Schritten mit Ihrem PRITEC ACROS. Lesen Sie das Handbuch sorgfältig durch, damit Sie Ihren Schneidetisch voll ausnutzen und die fantastischsten Produkte schneiden können.

### <span id="page-2-2"></span>**1.2 Wie funktioniert der Prozess?**

Der Tisch verfügt über ein Steuerungsprogramm namens Mach3 CNC-Controller. Sie können dieses Programm auf Ihrem Laptop installieren, indem Sie die Schritte in dieser Anleitung befolgen. Mit diesem Programm können Sie die Maschine mit Ihrem Laptop "manuell" steuern.

Wenn Sie ein Werkstück automatisch schneiden möchten, können Sie einen G-Code in den Treiber laden und ihn dann abspielen lassen.

### <span id="page-2-3"></span>**1.3 Was ist G-Code?**

G-Code ist ein Befehl, der bei[m Programmieren e](about:blank)ines [CNC -](about:blank) Programms verwendet wird.

Dieser G-Code ist eine Anweisung für die Maschine. Der Code hat eine Struktur mit dem Buchstaben G, gefolgt von einer Zahl, zum Beispiel G26. Die Zahl nach dem G hat eine Bedeutung. Die Zahlen 0 bis 99 haben eine feste Bedeutung, die in einer [ISO -](about:blank) Norm festgelegt ist. Ein G-Code teilt der Maschine mit, was in welcher Reihenfolge, mit welchem Werkzeug, an welcher Stelle, mit welcher Geschwindigkeit und mit welchem Vorschub zu tun ist.

<span id="page-2-4"></span>In einem CNC-Programm sind nicht nur G-Codes wichtig[. M-Codes w](about:blank)erden ebenfalls verwendet. Diese Maschinenhilfecodes sind genauso wichtig wie die G-Codes selbst. Ein G-Code wird bei der Bearbeitung eines Werkstücks verwendet, während M-Codes eher ergänzend verwendet werden, um der Maschine zusätzliche Anweisungen zu geben, beispielsweise M03 oder M05. Diese Codes werden unter anderem verwendet, um den Plasmaschneidkopf zu aktivieren oder zu deaktivieren . Die Verwendung dieser Codes ist nicht das einzig Wichtige an einem CNC-Programm. Das Programm stützt sich weitgehend auf Koordinaten und Werte, die die Genauigkeit und Korrektheit eines Werkstücks bestimmen.

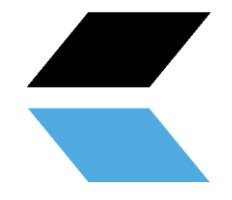

## **1. 4 Wie erstelle ich G-Code?**

<span id="page-3-0"></span>Zum Erstellen von G-Code benötigen Sie ein Programm, mit dem Sie eine 2D- oder 3D-Datei erstellen können. Diese Datei enthält die Geometrie des zu schneidenden Werkstücks. Im Allgemeinen können Sie dies mit 2D- oder 3D-Zeichnungssoftware erstellen. Dann benötigen Sie ein Programm, um die Geometrie in einen G-Code umzuwandeln, den die Maschine lesen kann. Manchmal können beide Prozesse mit demselben Programm ausgeführt werden. Informieren Sie sich auf unserer Website über die Möglichkeite[n https://www.prinsentd.nl/support/](about:blank)

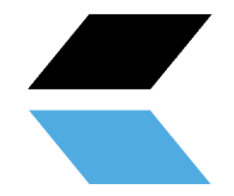

# **2. Sicherheitsvorkehrungen**

### <span id="page-4-0"></span>**2.1 Grundprinzip der Sicherheit am Arbeitsplatz**

Die meisten Unfälle passieren, weil Sicherheitsvorschriften nicht beachtet oder missachtet werden. Sicherheitsausrüstungen wie Schilde, Schutzbrillen, Staubmasken, Gehörschutz usw. verringern das Unfallrisiko. Doch auch die besten Sicherheitsmaßnahmen schützen nicht vor Fehleinschätzung, Unaufmerksamkeit oder Nachlässigkeit. Seien Sie in der Werkstatt immer aufmerksam und verwenden Sie Ihren gesunden Menschenverstand. Wenn etwas zu gefährlich erscheint, versuchen Sie es nicht, sondern finden Sie eine sicherere Lösung, auch wenn es länger dauern kann. Denken Sie daran: Ihre persönliche Sicherheit liegt in Ihrer Verantwortung.

Der Benutzer der Maschine muss Folgendes sicher sein:

Personen, die die Maschine bedienen, sind hierfür unterwiesen/unterwiesen und auf die Gefahren und Sicherheitsvorschriften hingewiesen worden.

Die Sicherheitsvorschriften werden eingehalten und sind vorzugsweise auch am Arbeitsplatz nachzulesen. Aus diesem Grund ist die Betriebsanleitung Bestandteil der Maschine und sollte jederzeit griffbereit an der Maschine aufbewahrt werden. Bei Weiterverkauf der Maschine ist die Anleitung mitzugeben!

### <span id="page-4-1"></span>**2.2 Grundlegende Sicherheitsvorschriften im Umgang mit Maschinen**

- 1. Bevor Sie die Maschine verwenden, stellen Sie sicher, dass Sie dieses Handbuch verstanden haben. Die Nichtbeachtung dieser Anweisung kann zu schweren Personenschäden, Sachschäden und/oder Schäden an der Maschine führen.
- 2. Lesen und verstehen Sie alle Warnungen in diesem Handbuch und die auf der Maschine angebrachten Warnungen. Die Nichtbeachtung dieser Warnungen kann zu schweren Verletzungen führen.
- 3. Ersetzen Sie Warnschilder, wenn sie nicht mehr lesbar sind oder entfernt wurden.
- 4. Diese Maschine ist für die Verwendung durch Fachleute und erfahrene Personen konzipiert und bestimmt

Mitarbeiter. Wenn Sie mit der Verwendung der Maschine nicht vertraut sind, benutzen Sie sie erst, wenn Sie ausreichende Erfahrungen und Kenntnisse gesammelt haben.

- 5. Verwenden Sie diese Maschine nicht für andere Zwecke als die, für die sie bestimmt ist. Bei Nichtbeachtung oder Modifikation der Maschine erlischt die Garantie und der Hersteller haftet nicht für daraus resultierende Schäden oder Verletzungen.
- 6. Verwenden Sie beim Betrieb dieser Maschine immer eine ANSI-zugelassene Schutzbrille oder einen Gesichtsschutz.
- 7. Tragen Sie bei der Verwendung der Maschine keinen Schmuck, lose Kleidung und/oder eine Uhr, da diese von Greifteilen erfasst werden können. Lange Haare sollten zusammengebunden oder in ein Haarnetz gesteckt werden. Das Tragen von rutschfesten Schuhen oder das Anbringen von rutschfesten Streifen auf dem Boden wird empfohlen.
- 8. Verwenden Sie dieses Gerät nicht, wenn Sie müde sind oder unter dem Einfluss von Alkohol/Medikamenten/Drogen stehen.
- 9. Vergewissern Sie sich, dass sich der Hauptschalter in der Position 0 (AUS) befindet, bevor Sie die Maschine an die Stromversorgung anschließen.
- 10. Verwenden Sie diese Maschine niemals im Freien und setzen Sie sie niemals Regen und/oder Feuchtigkeit aus.
- 11. Verwenden Sie die Maschine niemals in einer gefährlichen Arbeitsumgebung. Die Verwendung von Elektrowerkzeugen in feuchter Umgebung oder im Regen kann zu Stromschlägen führen.
- 12. Stellen Sie sicher, dass die Maschine ordnungsgemäß geerdet ist.

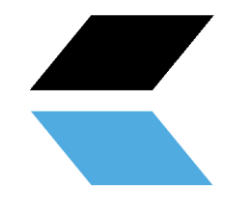

- 13. Stellen Sie bei Verwendung eines Verlängerungskabels sicher, dass es in gutem Zustand ist und für den Strom der Maschine geeignet ist. Ein zu leichtes Verlängerungskabel kann zu Leistungsverlust und Überhitzung führen. Die richtige Größe finden Sie in der Norm EN 60204- 1:2006. Dies hängt von der Länge des Kabels und den Spezifikationen der Maschine ab.
- 14. Bei Reparaturen oder Wartungsarbeiten an der Maschine muss der Stecker von der Stromversorgung getrennt werden .
- 15. Verwenden Sie nur vom Hersteller vorgeschriebene Zubehörteile und Anbauteile, die Verwendung anderer Zubehörteile/Anbaugeräte kann zu Schäden an der Maschine und/oder zu Personenschäden führen.
- 17. Entfernen Sie Materialien, Werkzeuge, Schlüssel und dergleichen von der Maschine, bevor Sie sie benutzen.
- 18. Lassen Sie die Sicherheitsabdeckungen immer angebracht, wenn die Maschine in Betrieb ist. Werden diese für Wartungsarbeiten, Transport etc. entfernt, müssen sie vor der Wiederinbetriebnahme der Maschine ersetzt werden. Überprüfen Sie vor dem Gebrauch, ob alle Sicherheitsabdeckungen und/oder Schutzvorrichtungen vorhanden sind.
- 19. Üben Sie keine Gewalt auf das Werkstück und/oder die Maschine aus. Dies kann zu Schäden an der Maschine und/oder Personenschäden führen.
- 20. Tritt während der Inbetriebnahme oder Benutzung der Maschine ein Defekt auf, muss der Bediener die Maschine stillsetzen und den Defekt dem Werkstattleiter oder dem Technischen Dienst melden.
- 21. Wenn die Maschine nicht benutzt wird, muss sie ausgeschaltet werden.
- 22. Befolgen Sie jederzeit die vorgeschriebenen Wartungs- und Inspektionsanweisungen, die Sie der Bedienungsanleitung entnehmen können.
- 23. Stellen Sie sicher, dass die Maschine auf einer festen, stabilen Oberfläche befestigt ist.
- 24. Überprüfen Sie die Maschine vor jedem Gebrauch auf defekte Teile. Stellen Sie vor der Verwendung der Maschine sicher, dass ein beschädigtes Teil noch in einwandfreiem Zustand ist und seine vorgesehene Funktion erfüllen kann. Überprüfen Sie die Ausrichtung der beweglichen Teile, die Verbindung der beweglichen Teile, defekte Teile, die Montage und andere Phänomene, die den Maschinenbetrieb beeinträchtigen können. Im Falle eines defekten Teils oder Schutzblechs sollte die Maschine außer Betrieb genommen werden, bis das betroffene Teil repariert oder ersetzt wurde, dies sollte nur von einem autorisierten Unternehmen/Mechaniker durchgeführt werden und defekte Teile sollten nur durch Original PRITEC ersetzt werden Teile, Teile, diese sind bei Ihrem PRITEC-Händler erhältlich.
- 25. Sorgen Sie für ausreichend Verpflichtung und Platz rund um den Arbeitsplatz.
- 26. Halten Sie den Boden um die Maschine herum frei von scharfkantigen Materialien, Öl und Fett.
- 27. Halten Sie Besucher in sicherem Abstand vom Arbeitsplatz und halten Sie Kinder fern.
- 28. Machen Sie Ihre Werkstatt "kindersicher", indem Sie mit Vorhängeschlössern an den Hauptschaltern arbeiten und Schlüssel entfernen, wenn die Maschine nicht in Gebrauch ist.
- 29. Konzentrieren Sie sich ganz auf Ihre Arbeit. Sich umsehen, Gespräche führen usw. lenken Ihre Aufmerksamkeit ab, was zu schweren Verletzungen führen kann.
- 30. Achten Sie immer darauf, dass Sie einen festen Stand haben und niemals übergreifen, damit Sie nicht in die Maschine oder andere bewegliche Teile fallen.
- 31. Überlasten Sie die Maschine niemals. Betreiben Sie die Maschine mit der richtigen Drehzahl und Vorschubgeschwindigkeit. Zwingen Sie die Maschine nicht, eine Aufgabe auszuführen, für die sie nicht bestimmt ist.
- 32. Pflegen Sie Ihre Maschine sorgfältig. Halten Sie sie sauber und ersetzen Sie abgenutzte Teile für die beste und sicherste Leistung. Befolgen Sie die Anweisungen zum Reinigen, Schmieren und Austauschen von Teilen.
- 35. Schalten Sie die Maschine vor der Reinigung oder bei Wartungsarbeiten an der Maschine aus. Verwenden Sie eine Bürste oder Druckluft, um Staub, Späne, Späne und Schmutz zu entfernen, nicht Ihre Hände.
- 36. Stellen Sie sich nicht auf die Maschine. Wenn es umfällt, kann es zu schweren Verletzungen kommen.

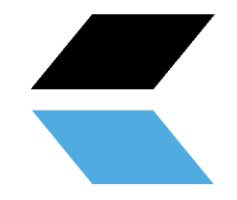

- 37. Lassen Sie die Maschine niemals unbeaufsichtigt laufen. Schalten Sie die Stromversorgung aus und verlassen Sie die Maschine nicht, bevor sie vollständig zum Stillstand gekommen ist, da sonst unbefugte Personen verletzt werden können.
- 38. Entfernen Sie lose Gegenstände und unnötige Werkstücke aus dem Arbeitsbereich, bevor Sie die Maschine starten.

### <span id="page-6-0"></span>**2.3 Spezifische Sicherheitsbestimmungen für CNC-Schneidetische**

- 1. Verwenden Sie die Maschine erst, wenn sie gemäß den Anweisungen in dieser Bedienungsanleitung zusammengebaut und installiert wurde.
- 2. Wenn Sie noch nie mit einem CNC-Schneidetisch vertraut sind oder noch nie damit gearbeitet haben, lassen Sie sich bitte von einer erfahrenen/fachkundigen Person einweisen und/oder anleiten.
- 3. Befolgen Sie alle technischen Anforderungen und vorgeschriebenen elektrischen Anschlüsse.
- 4. Verwenden Sie immer die Schutzvorrichtungen und Schutzvorrichtungen, überprüfen Sie vorher, ob sie vorhanden sind und ordnungsgemäß funktionieren.
- 5. Halten Sie Finger, Hände und Arme von Zahnrädern und anderen rotierenden Teilen fern.
- 6. Vermeiden Sie eine ungewöhnliche Handhabung und Handhaltungen, bei denen ein unerwartetes Abrutschen zu einem Kontakt mit dem Plasmakopf führen könnte.
- 7. Starten Sie die Maschine niemals mit dem Plasmakopf am Werkstück.
- 8. Verwenden Sie ein Absaugsystem.
- 9. Unterstützen Sie lange oder breite Werkstücke mit Materialauflagen/Rollen.
- 10. Trennen Sie die Maschine von der Stromversorgung, bevor Sie Einstellungen vornehmen, Zubehör installieren oder entfernen oder wenn Sie Wartungs- oder Reparaturarbeiten an der Maschine durchführen.
- 11. Trennen Sie die Maschine von der Stromversorgung und reinigen Sie die Maschine und den Arbeitsbereich, bevor Sie sie verlassen.
- 12. Wir empfehlen die Verwendung der folgenden persönlichen Schutzausrüstung ( PSA ): Sicherheitsschuhe, Handschuhe und Schutzbrille.

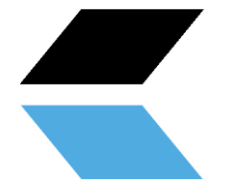

# <span id="page-7-0"></span>**2.4 Beschreibung der Warnaufkleber**

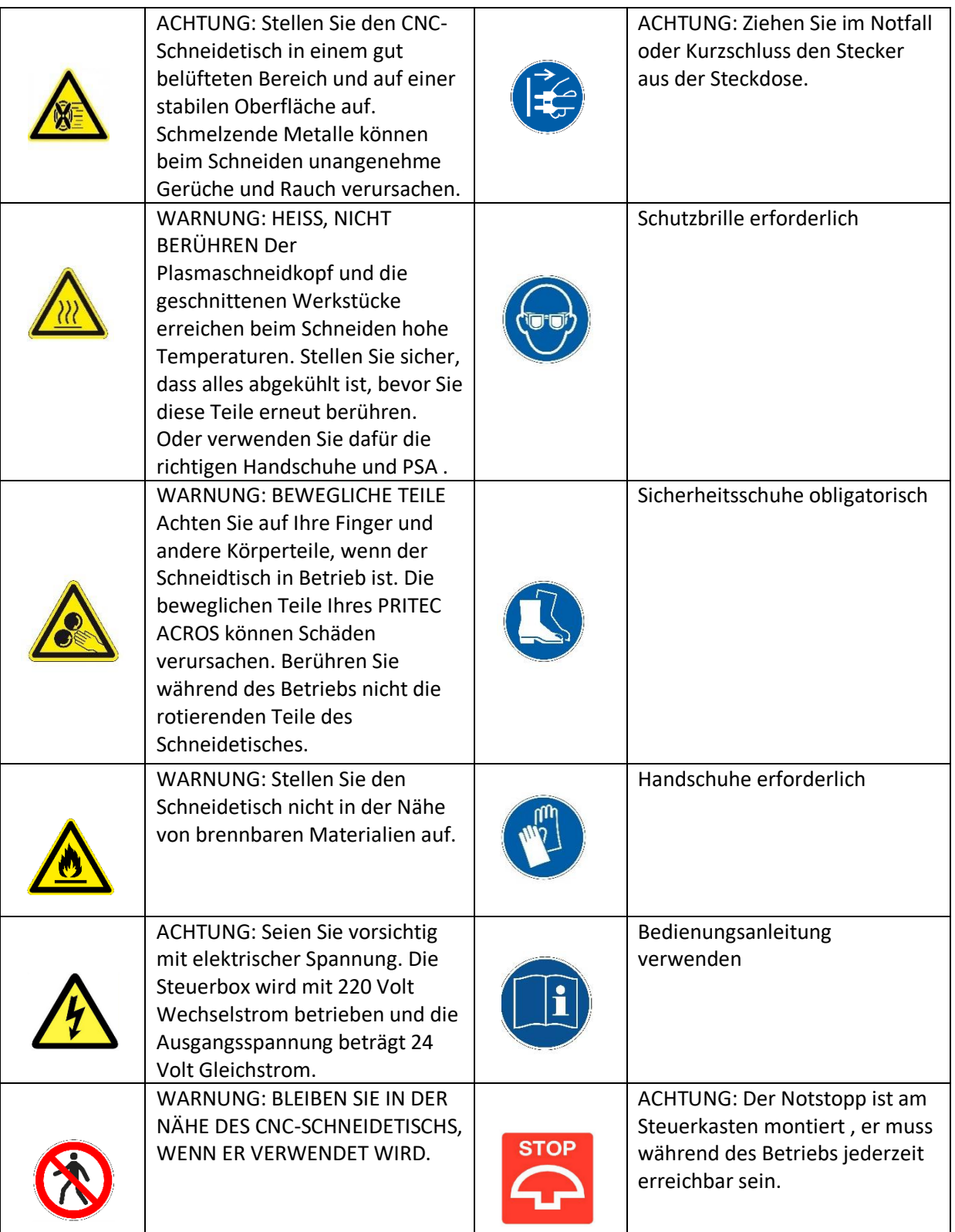

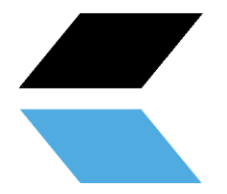

# <span id="page-8-0"></span>**3. Zubehör-Checkliste**

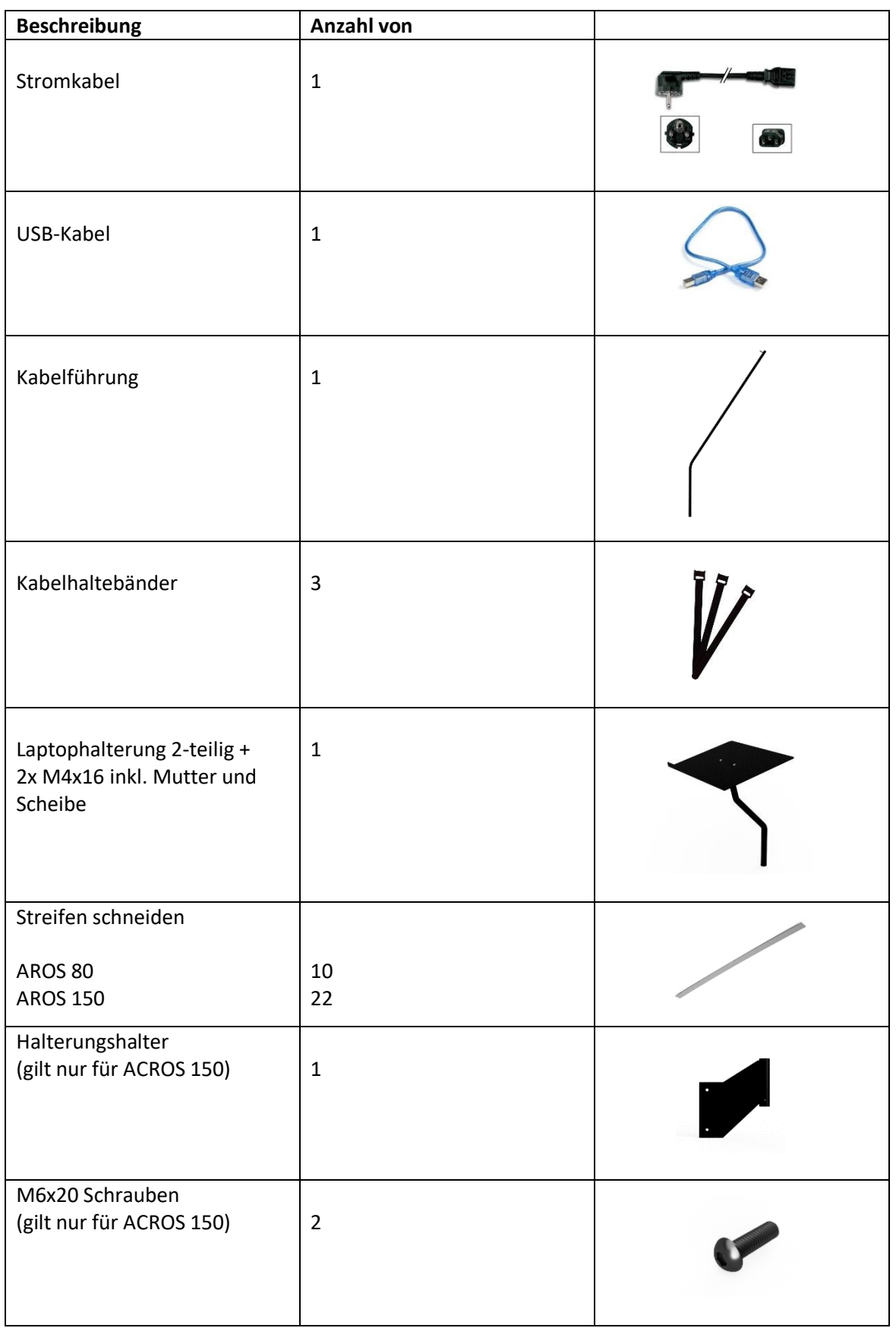

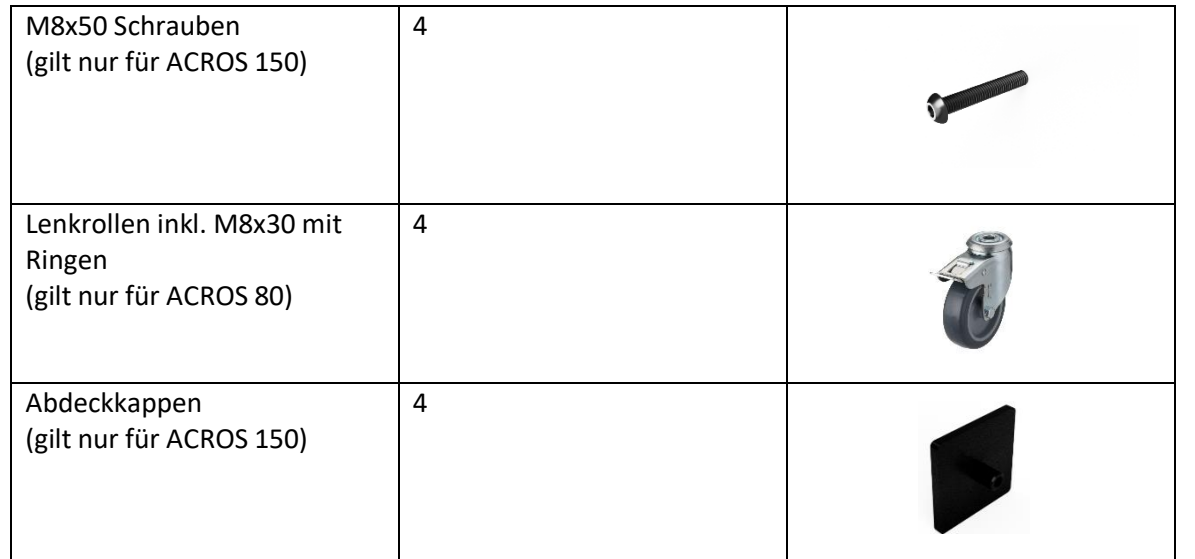

# <span id="page-9-0"></span>**4. Technische Daten**

# <span id="page-9-1"></span>**4.1 Maschinenspezifikationen**

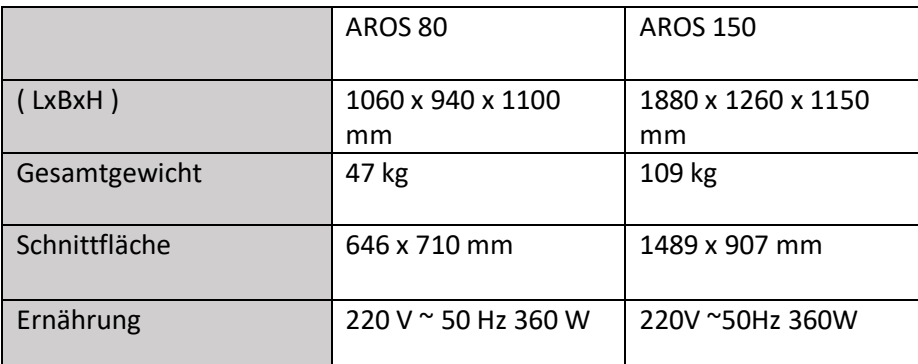

# <span id="page-9-2"></span>**4.2 Laptop -Spezifikationen**

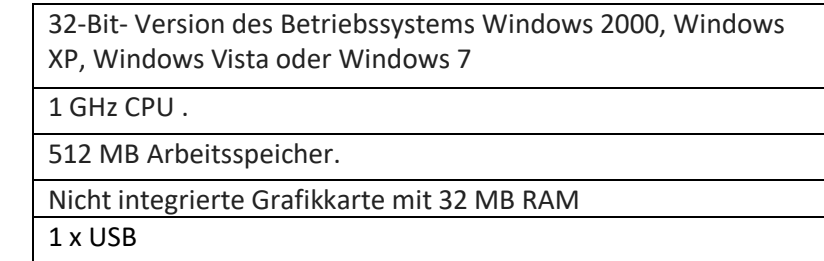

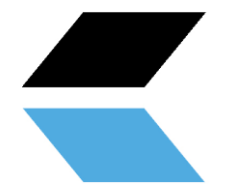

### <span id="page-10-0"></span>**4.3 Plasmaschneider mit Luftzufuhr**

Informationen zu den Anforderungen an die Luftversorgung finden Sie im Handbuch des Plasmaschneiders. Für ein besseres Schneidergebnis empfehlen wir den Einbau eines Wasserabscheiders in die Luftzufuhr.

### **4.4 Maschinenlayout**

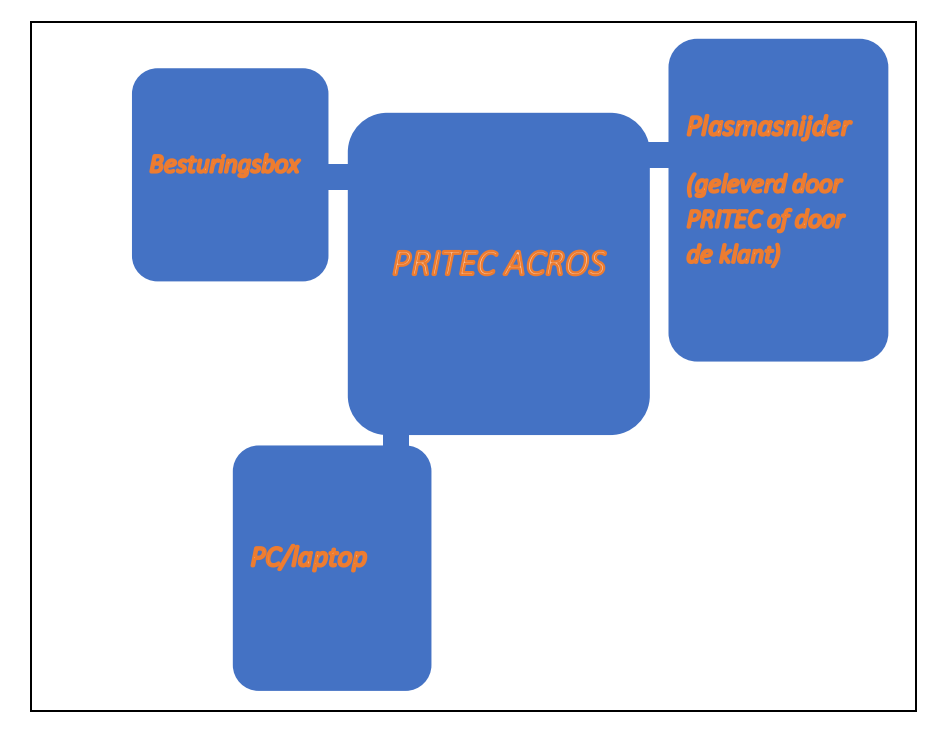

# <span id="page-10-1"></span>**5. Maschinenmontage**

Benötigtes Werkzeug für die Montage:

- Inbusschlüssel 3 und 5 mm
- Gabelschlüssel 13 mm 2x

<span id="page-10-2"></span>Befolgen Sie die Anweisungen in der mitgelieferten Montagezeichnung.

*Figuur 1*

## **5.1 Transport und Lagerung**

### **Material transportieren**

Beim Be-/Entladen oder Transportieren der Geräte am Arbeitsplatz sind geeignete Transport- und Hebemittel (z. B. Kran/Gabelstapler, LKW) zu verwenden. Beim Heben und Transportieren von Komponenten muss darauf geachtet werden, dass sie nicht herunterfallen, wobei Paketgröße, Gewicht, Schwerpunkt und zerbrechliche Teile zu berücksichtigen sind. Verwenden Sie einen Gabelstapler oder Hubwagen, um das Paket zu transportieren (Abbildung 1).

Wenn die Maschine aus der Verpackung genommen wurde, verwenden Sie eine Hebeschlinge oder Rundschlinge, um die Maschine zu transportieren (Abbildung 2).

### **Lagerung und Stapelung von Paketen**

Verpackungen mit der Maschine sollten in einem überdachten Bereich ohne direkte Sonneneinstrahlung und geringe Luftfeuchtigkeit bei einer Temperatur zwischen -10 °C und 40 °C gelagert werden. Stapeln Sie maximal 3 Pakete übereinander.

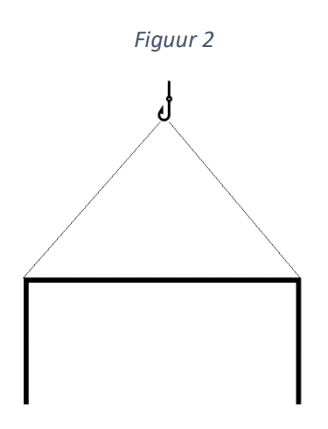

#### **Auspacken**

<span id="page-11-0"></span>Überprüfen Sie bei Anlieferung der Maschine sofort die Verpackung auf mögliche Transport- und Lagerschäden. Überprüfen Sie anhand der Stückliste und der Zeichnung den Lieferumfang auf Vollständigkeit. Bei Transportschäden hat der Kunde unverzüglich das Transportunternehmen zu benachrichtigen. Verpackungen sollten sicherheitsbewusst geöffnet werden, beim Öffnen der Umreifungsbänder einen Sicherheitsabstand einhalten und darauf achten, dass beim Öffnen keine Teile aus der Verpackung fallen.

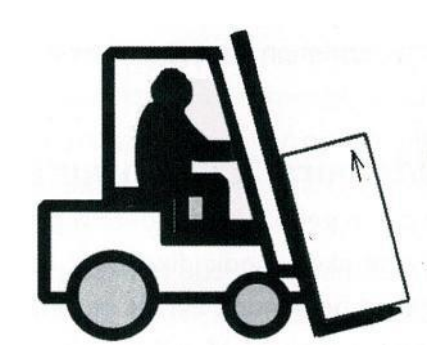

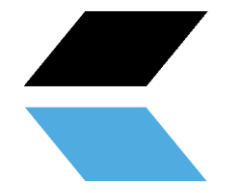

# **6. Softwareinstallation**

Für diese Installation benötigen Sie einen Laptop mit den richtigen Spezifikationen zur Steuerung der Software. **(siehe 4.2 Mindestspezifikationen des Laptops)**

Nach der Installation empfehlen wir, für den Betrieb des ACROS anstelle des Laptop-Akkus das Laptop-Netzkabel als Stromquelle zu verwenden.

### <span id="page-12-0"></span>**6.1 Installationssoftware zur Steuerung PRITEC ACROS**

#### **Steuerungssoftware herunterladen**

Gesteuert wird der Plasmatisch durch eine sogenannte "Steuerungssoftware". Die Software ist frei zugänglich und kann über die Website einfach heruntergeladen werden. Die neueste Version der Betriebssoftware ist unter [https://www.pritec-automation.com/files/ verfügbar .](https://www.pritec-automation.com/files/) Auf dieser Seite wird erklärt, wo und wie Sie die Software herunterladen können.

#### **Führen Sie die Installation aus**

**Achtung!** Windows fordert möglicherweise zur Eingabe eines Administratorkennworts auf. Dies wird dadurch verursacht, dass der Installateur einen *Treiber installiert* , um die Verbindung zum Plasmaschneidtisch herzustellen. Dieser *Treiber* ist für den Betrieb des Plasmaschneidtisches wichtig und kann nicht mit dem Computer kommunizieren, wenn er nicht installiert ist.

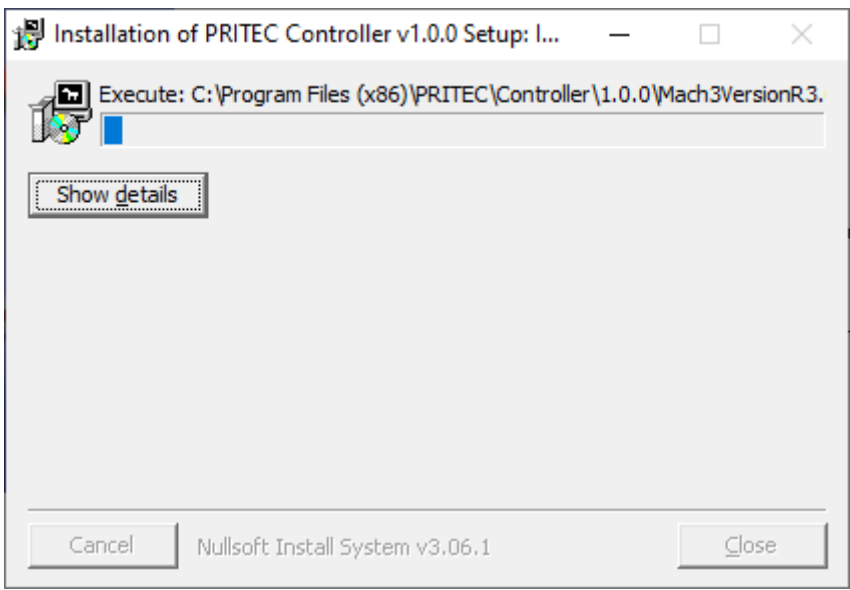

*Ein Screenshot vom Start des Installationsprogramms.*

Nach diesem Bildschirm beginnt die Installation der *Mach3-* Software. Die Installation von Mach3 muss Schritt für Schritt erfolgen, um sicherzustellen, dass das Produkt ordnungsgemäß funktioniert.

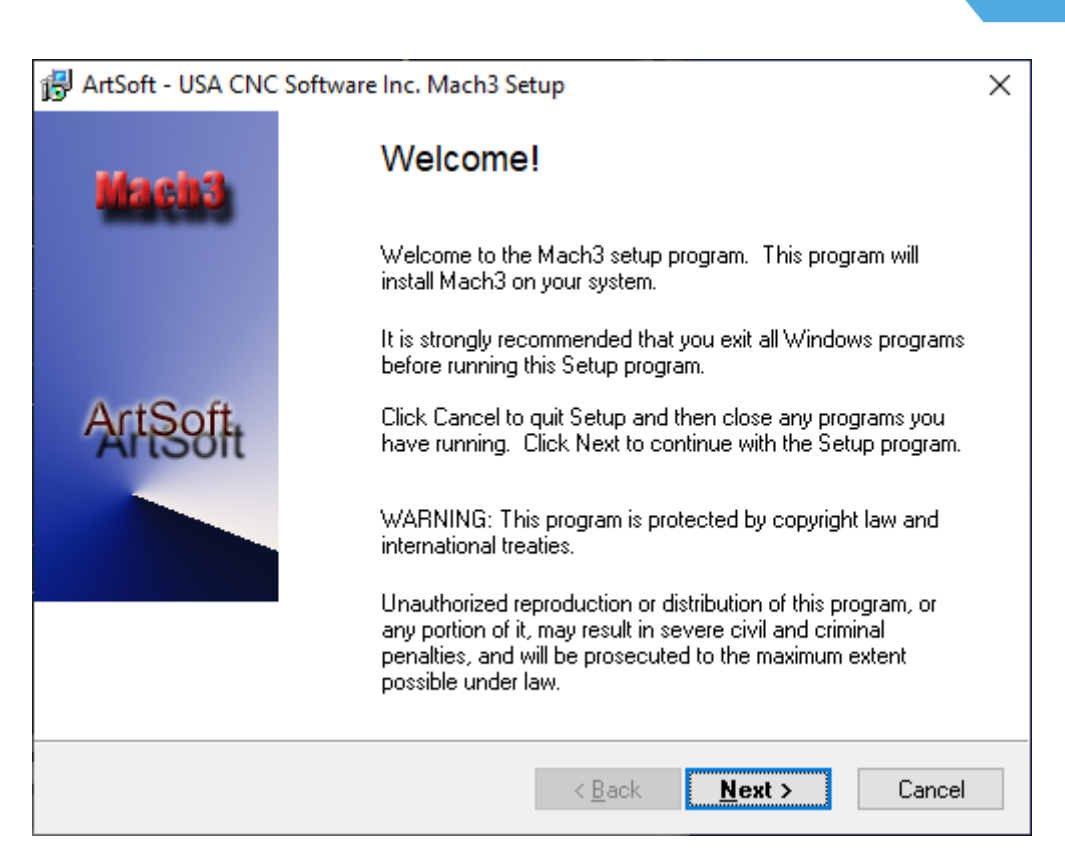

*Ein Screenshot des Begrüßungsbildschirms der Mach3-Softwareinstallation.*

Das Installationsprogramm empfiehlt, alle Windows-Anwendungen zu schließen, bevor die Installation beginnt. Sobald dies erledigt ist, **klicken Sie auf Weiter** .

![](_page_13_Picture_3.jpeg)

![](_page_14_Picture_0.jpeg)

Lesen Sie den folgenden Text sorgfältig durch . Vergewissern Sie sich, dass der Text verstanden wurde, und klicken Sie dann auf **Ja** . Wenn Sie nicht einverstanden sind, klicken Sie auf **Nein** .

![](_page_14_Picture_23.jpeg)

Klicken Sie auf **Weiter** .

![](_page_14_Picture_24.jpeg)

![](_page_15_Picture_0.jpeg)

**Achtung !** Stellen Sie sicher, dass Mach3 immer in C:\Mach3 installiert ist . Dies ist wichtig für die korrekte Installation des Programms. Dies liegt daran, dass das Installationsprogramm davon ausgeht, dass Mach3 in C:\Mach3 installiert ist, um die Profile der Maschinen zu kopieren.

Klicken Sie auf **Weiter** .

![](_page_15_Picture_37.jpeg)

Dieser Bildschirm ist für die Installation selbst nicht wichtig, kann aber dabei helfen, Ihren Computer zu organisieren. Sie können hier eingeben, was Sie wollen.

Klicken Sie auf **Weiter** .

![](_page_16_Picture_0.jpeg)

![](_page_16_Picture_24.jpeg)

Dies ist der letzte Schritt vor der Installation der Software. Klicken Sie auf **Weiter** .

![](_page_16_Picture_25.jpeg)

Dieser Bildschirm zeigt, welche Dateien kopiert werden. Normalerweise dauert die Installation nicht länger als drei Minuten. Schließen Sie das Programm nicht, wenn es länger dauert.

![](_page_17_Picture_0.jpeg)

![](_page_17_Picture_46.jpeg)

Die Installation meldet, dass externe Komponenten erfolgreich installiert wurden. Klicken Sie auf **OK** .

![](_page_17_Picture_47.jpeg)

Dieser letzte Bildschirm zeigt den Abschluss der Installation. Nach einem kurzen Moment der Geduld gelangen Sie automatisch zum nächsten Bildschirm.

![](_page_17_Picture_48.jpeg)

Die Mach3-Installation ist abgeschlossen! Dieses Menü bietet die Möglichkeit, zusätzliche Komponenten für das Programm zu installieren. Es wurde hier entschieden, keine anderen Profile ( *XMLs* ) zu installieren, die mit dem Programm geliefert werden, und *LazyCam* wird auch nicht installiert.

*Mach3-* Treiber laden ist eine Option, um direkt zu prüfen, ob der Tisch eine Verbindung zum Computer herstellen kann. Wenn Sie nur die Software installieren und der Tisch derzeit nicht mit dem Computer verbunden ist, wird der folgende Bildschirm angezeigt. Wenn der Tisch mit dem Computer verbunden ist, wird die Verbindung getestet.

![](_page_18_Picture_0.jpeg)

![](_page_18_Picture_60.jpeg)

Dieser letzte Bildschirm bestätigt den Abschluss der Installation. Die Profile wurden kopiert, Verknüpfungen erstellt und das Programm ist einsatzbereit. Klicken Sie auf **Schließen** .

### <span id="page-18-0"></span>**6.2 Installationssoftware zum Schreiben von G-Code**

Die Generierung eines Maschinencodes (G-Code) kann mit verschiedenen Programmen erfolgen. Möglicherweise haben Sie bereits die richtige Software dafür. Wenn nicht, suchen Sie nach den Möglichkeiten unte[r https://pritec](https://pritec-automation.com/support/)[automati o n.com/support/ .](https://pritec-automation.com/support/)

# <span id="page-18-1"></span>**7. Start**

- 1. Schließen Sie das USB-Kabel an die Steuerbox und an Ihren Laptop an.
- 2. Stecken Sie das Netzkabel in die Steuerbox und schalten Sie den roten Schalter ein.
- 3. Öffnen Sie Mach3 CNC Controller und klicken Sie nach dem Start auf das blaue RESET-Symbol. Stellen Sie sicher, dass der Notstopp ausgeschaltet ist. Das ACROS kann nun mit den Pfeiltasten Ihrer Tastatur gesteuert werden. Mit der Tab-Taste können Sie bei Bedarf ein separates Bedienfeld öffnen. Wenn die Softlimits aktiviert sind, deaktivieren Sie sie beim ersten Mal.

![](_page_19_Picture_0.jpeg)

PASST AUF! Das ACROS hat keine Endschalter. Das bedeutet, dass die Motoren nicht abschalten, wenn sie das Ende ihrer Tischgrenze erreichen. Um die Maschine zu schonen, empfehlen wir, die Motoren nicht zu überlasten oder zu beschädigen und zu fahren, indem Sie versuchen, sie über das Limit hinaus zu steuern.

![](_page_19_Figure_2.jpeg)

*Figuur 3*

### <span id="page-19-0"></span>**7.1 '' Homing '' (Tischlimit)**

![](_page_19_Figure_5.jpeg)

Um mit den "Soft Limits " zu arbeiten, müssen Sie zunächst einen "Home"-Punkt erstellen. Damit kennt der Plasmahalter seine Position relativ zur Tischfläche anhand von Koordinaten.

![](_page_20_Picture_0.jpeg)

1. Lenken Sie den Plasmahalter in Richtung der hinteren Ecke des Tisches und den Plasmahalter in seine höchste Position. Dies kann mechanisch erfolgen (Soft- Limits deaktivieren . Siehe Abbildung 4 Ziffer 5.), aber um mögliche Schäden zu vermeiden, kann dies auch manuell durch Ausschalten des Steuerkastens erfolgen . Dadurch werden die Schrittmotoren entkoppelt und Sie können die Führungen langsam bewegen. Schalten Sie dann das Steuergerät wieder ein und klicken Sie auf Zurücksetzen.

![](_page_20_Picture_2.jpeg)

- 2. Klicken Sie nun auf die X-, Y- und Z-REF bei "Position " (siehe Abbildung 4 Nummer 1.) oder "Referenz ". all '' Die LED-Anzeigen leuchten nun grün und die Koordinaten wechseln auf Null. Der ''Home''-Standort ist nun bestimmt.
- 3. Aktivieren Sie die "Soft Limits" (siehe Abbildung 4 Nummer 5). Die LED-Anzeige leuchtet grün.
- 4. Wenn Sie nun zu dieser Position zurückkehren möchten, können Sie auf das Haussymbol klicken (siehe Abbildung 4 Nummer 6.)

**Für Ihre Information! Vor dem Abschalten des Systems wird empfohlen, dass die Maschine in ihre Ausgangsposition zurückkehrt. Wenn Sie das System erneut starten, klicken Sie nach dem Klicken auf "Reset" auf die X-, Y- und Z-REF, damit die LED-Anzeigen wieder grün leuchten und die "Home-Position" erneut bestimmt wird.**

![](_page_21_Picture_0.jpeg)

### <span id="page-21-0"></span>**7.2 Werkstücknullpunkt setzen**

Wenn Sie einen G-Code erstellen, wird ein Nullpunkt (Referenzpunkt) erstellt. Dies ist der Ausgangspunkt des Prozesses. Sie können an jeder Stelle des Tisches eine Null setzen.

![](_page_21_Picture_3.jpeg)

*Abbildung 5 Beispiel Nullpunkt*

- 1. Steuern Sie den Plasmakopf in die gewünschte Nullposition
- 2. Siehe Abbildung 4 Nummer 4. Stellen Sie sicher, dass die rote LED-Anzeige ausgeschaltet ist, damit die Nullkoordinaten sichtbar sind. Nicht die Maschinenkoordinaten.

![](_page_22_Picture_0.jpeg)

- 3. Klicken Sie nun auf X,Y und Z NULL (siehe Abbildung 4 Nummer 2.) oder klicken Sie auf " Alles auf Null stellen ". Alle drei Positionen sind jetzt auf Null geschaltet. Die Nullposition ist nun bestimmt.
- 4. Wenn Sie zu dieser Position zurückkehren möchten, klicken Sie auf "GO TO XYZ 0" (siehe Abbildung 4 Nummer 3).

**Achtung! Die Z-Achse ermittelt während des "Antasten"-Vorgangs immer wieder ihre Nullposition . Das heißt, wenn der Taster "Taster " betätigt wird, während das Werkstück geklopft wird, ändert sich die Z-Position auf Null. Um einen Zusammenstoß mit einem Hindernis zu vermeiden, während Sie automatisch zu den Nullpositionen zurückkehren, lenken Sie zuerst die Z-Achse auf eine sichere Höhe und erstellen Sie dort einen neuen Nullpunkt,**  indem Sie auf "Z ZERO" klicken, bevor Sie auf "GO TO XYZ 0" klicken.

## <span id="page-22-0"></span>**7. 3 Prüfung**

#### PASST AUF! Stellen Sie sicher, dass der Tisch eben ist, bevor Sie mit dem Testen beginnen.

- 1. Stellen Sie sicher, dass der Luftkompressor und der Plasmaschneider **ausgeschaltet sind** .
- 2. Öffnen Sie die Datei "Prüfung" der heruntergeladenen Software (Werkstückgröße 100x100 mm)
- 3. Stellen Sie einen Teller auf den Tisch.
- 4. Lenken Sie die Maschine an die gewünschte Position, an der Sie mit dem Schneiden beginnen möchten (siehe Kapitel 7.2). Stellen Sie sicher, dass genügend Platz vorhanden ist. Lenken Sie sicherheitshalber in Richtung Plattenmitte, damit auf allen Seiten mindestens 150 mm frei sind.
- 5. "NULLEN" Sie die X-, Y- und Z-Achse, indem Sie auf die blauen Symbole klicken (die rote Lampenanzeige wird grün). "ZERO" ist ein Referenzpunkt, damit die Maschine ihre Position kennt. Sie können dies beliebig einstellen. Stellen Sie sicher, dass Sie diesen Punkt aufgrund der Größe des auszuschneidenden Werkstücks an der richtigen Stelle setzen. Sie müssen verhindern, dass die Maschine versucht, über ihre Tischgrenze hinaus zu schneiden.
- 6. Drücken Sie das Play- Symbol. Das Gerät spielt nun die G-Code-Datei ab.
- 7. Wenn dies ohne Komplikationen verläuft, fahren Sie mit Kapitel 9 fort .

# <span id="page-22-1"></span>**9. Taschenlampe Höhenkontrolle (THC)**

Das THC wirkt wie folgt. Zwischen dem Plus- und dem Minuspol des Plasmaschneiders wird über das Kabel, das Sie vom Steuerkasten zum Plasmaschneider verlegen, eine Spannung gemessen. Diese Spannung ändert sich, wenn die Spannung des Lichtbogens zwischen dem Plasmakopf und dem Werkstück zunimmt oder abnimmt. Nach der korrekten Einstellung reagiert der THC, indem er die Z-Achse nach oben oder unten dreht. Dadurch folgt die Maschine weiterhin jeder gebogenen Platte, sodass der Plasmakopf nicht mit dem Werkstück in Berührung kommt. All dies sorgt für ein besseres Schnittergebnis.

Bei dickeren Platten ist es nicht immer notwendig, das THC zu verwenden, da es sich nicht schnell verzieht. Falls gewünscht, können Sie das THC-Steuerkabel von der Steuerbox trennen , sodass der THC-Controller keine Werte empfängt und daher nicht reagiert.

![](_page_23_Picture_0.jpeg)

### <span id="page-23-0"></span>**9.1 Einstellungen**

Das Proma SD ist mit den Werkseinstellungen voreingestellt. Nach dem korrekten Anschluss kann es von den meisten Plasmaschneidern gesteuert werden.

Steuerbox einschalten, zeigt das Display des THC eine "animierte" "THC"-Meldung. Dann erscheint für eine Sekunde ein blinkender Spannungswert. Anschließend wird der Regler automatisch kalibriert.

![](_page_23_Figure_4.jpeg)

Sobald der Controller betriebsbereit ist, zeigt das Display drei Striche, wie im dritten Bild oben gezeigt.

Wenn Sie dann die Aufwärts-/Abwärtspfeile gleichzeitig einige Sekunden lang gedrückt halten, gelangen Sie zu den Spannungseinstellungen. Durch Ändern dieses Werts mit den Pfeilen wird die Höhe eingestellt, die der Controller zwischen dem Plasmakopf und dem Werkstück halten soll. Wenn Sie die Pfeile erneut kurz gleichzeitig drücken, wird der eingestellte Wert gehalten. **(siehe Kapitel 9.2)**

![](_page_23_Figure_7.jpeg)

Um die anderen Parameter nach Bedarf zu ändern, halten Sie beide Tasten gedrückt, bis der richtige Parameter auf dem Display erscheint. Lassen Sie dann beide Tasten los, wenn der Parameter erscheint, dessen Werte Sie ändern möchten. Sie können die Werte mit den Pfeilen "nach oben/nach unten" anpassen.

![](_page_24_Picture_0.jpeg)

Die verschiedenen Parameter:

![](_page_24_Figure_2.jpeg)

**''SPE'' (SPEED)** - Dieser Parameter steuert die Geschwindigkeit der Z-Achsenbewegung während des Schneidens ( clock Frequenz ).

![](_page_24_Picture_4.jpeg)

**"d-t" (Verzögerungszeit)** – Verzögerungszeit. Ermöglicht die Einstellung der Reaktionszeit. Dies ist die Anzahl der Sekunden, die die Steuerung warten muss, nachdem sie ein Signal erhalten hat, um die Z-Achse nach oben oder unten zu bewegen. Diese ist variabel von 0,1 - 9,9 Sek. Werkseinstellung ist 0,5 Sek.

![](_page_24_Picture_6.jpeg)

**''H-V'' (High Voltage)** – Wert der Leerlaufspannung des Plasmaschneiders. Schneidlichtbogen 50–300 V. Standardeinstellung 200 V.

![](_page_24_Picture_8.jpeg)

**'' tSt '' (test)** – Simulation des Reglerbetriebs. Das System simuliert eine Spannungsmessung (oben und unten), sodass der Betrieb getestet werden kann.

![](_page_24_Picture_10.jpeg)

**''dir'' ( direction )** – Ermöglicht das Umkehren der Rotationsrichtung, wenn die Z-Achse in die falsche Richtung rotiert.

Beim Einschalten des Plasmaschneiders zeigt das Display des THC die gemessenen Spannungswerte an.

### <span id="page-24-0"></span>**9.2 Bestimmung der Spannung THC**

Wie bereits erwähnt, können Sie auf Wunsch auch ohne THC schneiden, indem Sie das Signalkabel abziehen. Wenn Sie dennoch mit dem THC arbeiten möchten, hängt die einzustellende Spannung von der Schnittgeschwindigkeit und dem zu schneidenden Material (Dicke, Stärke etc.) ab .

Sie können die einzustellende Spannung ermitteln, indem Sie die folgenden Schritte ausführen. Wenn Sie die Messwerte notieren, müssen Sie diese nur einmal pro Materialart und Dicke messen. So können Sie beim nächsten Mal den THC-Regler wieder auf den notierten Wert zurücksetzen.

#### **Option 1**

- 1. Verwenden Sie die PgUp- und PgDn- Tasten, um die Höhe der Z-Achse auf einen Abstand von etwa 2 mm einzustellen. Platzieren Sie beispielsweise einen 2 mm dicken Gegenstand zwischen Plasmakopf und Werkstück (siehe Kapitel **9.1 Einstellungen, Abbildung 3** ).
- 2. Trennen Sie das Motorkabel am Z-Achsen- Steuerkasten , damit die THC-Steuerung den Z-Achsen-Motor nicht antreibt.

![](_page_25_Picture_0.jpeg)

3. Stellen Sie "MODE" auf die Position "INCR" und klicken Sie auf "JOG INCREMENTS", um 100.0000 (100 mm) Länge auszuwählen (im Beispiel unten wird 10.0000 angezeigt)

![](_page_25_Figure_2.jpeg)

- 4. Stellen Sie sicher, dass der Plasmaschneider und der Luftkompressor jetzt eingeschaltet sind.
- 5. Drücken Sie das Symbol "BRENNER" und unmittelbar danach die gewünschte Pfeiltaste, je nachdem, in welche Richtung Sie schneiden möchten. Der Plasmaschneider schaltet sich ein und schneidet eine Linie.
- 6. Beachten Sie den Wert, der während des Schneidens auf dem Display des THC-Controllers erscheint. Dies ist die Spannung des Zirkulationskreises zwischen den Plus- und Minusklemmen des Plasmaschneiders.
- 7. Stellen Sie diesen Spannungswert am THC-Controller ein (siehe Kapitel **9.1 Einstellungen** ).
- 8. Wenn die Schnittgeschwindigkeit nicht stimmt, können Sie sie bei "FEED" mit Hilfe des "FEED RADE"-Reglers anpassen.
- 9. Schließen Sie das Motorkabel der Z-Achse wieder an.

### **9.3 THC-Verbindung**

Der Proma THC Controller hat 2 Anschlussmöglichkeiten.

- 1. Für Plasmaschneider mit Spannungsteiler . Dadurch wird die Spannung im Verhältnis 1:50 geteilt, was zu einer geringeren Steuerstromspannung vom Plasmaschneider zur Steuerbox führt (max. 10V DC).
- 2. Für Plasmaschneider ohne Spannungsteiler . Diese haben eine direkte Verbindung zum Plus- und Minuspol von 1:1 (max. 300V DC)

Diese Anschlussmöglichkeiten können in der Steuerbox mit dem Proma- Controller geändert werden (siehe Bilder unten), der ab Werk mit dem richtigen Anschluss für den bestellten Plasmaschneider geliefert wird. Sie können dies überprüfen, indem Sie von unten durch die Kühlschlitze in den Steuerkasten schauen.

- **Jasic Cut60 hat einen 1:50 ''Spannungsteiler ' ' Anschluss.**
- **HeroCut Cut55i hat eine 1:1 Verbindung.**

Beim Anschluss eines eigenen Plasmaschneiders beachten Sie bitte das Handbuch der jeweiligen Maschine.

#### **Anschluss wie unter Punkt 1 beschrieben.**

![](_page_25_Picture_18.jpeg)

![](_page_26_Picture_0.jpeg)

**Anschluss wie unter Punkt 2 beschrieben.**

![](_page_26_Picture_2.jpeg)

![](_page_26_Picture_3.jpeg)

# <span id="page-26-0"></span>**10. Bedienfeld (Grundelemente)**

![](_page_26_Picture_91.jpeg)

- 1. **Schnittpfadanzeige - Dies zeigt** den Schnittpfad der geladenen G-Code-Datei.
- 2. **''TORCH'' On/Off**  Schaltet den Lichtbogen des Plasmaschneiders ein und aus.
- 3. **"JOG"-Controller X/Y**  Durch Klicken auf die Pfeile können Sie die X- und Y-Achse steuern.
- 4. **"JOG"-Controller Z**  Durch Klicken auf die Pfeile können Sie die Z-Achse steuern.
- 5. **''RESET''**  Um das System zu entsperren, zu stoppen oder zurückzusetzen.
- 6. **''PLAY''**  Starten Sie die Wiedergabe der geladenen G-Code-Datei.
- 7. **''PAUSE''**  Ermöglicht es Ihnen, den Schneidevorgang zu unterbrechen und ihn dann fortzusetzen, indem Sie auf '' Play '' klicken.

![](_page_27_Picture_0.jpeg)

- 8. "STOP" Stoppt den Schneidevorgang. Durch erneutes Klicken auf "Play" beginnt der Schneidevorgang wieder von vorne.
- 9. **G-Code-Datei öffnen**  Öffnet die gewünschte G-Code-Datei.
- 10. **G-Code-Anzeige**  Hier wird der G-Code zeilenweise angezeigt.
- 11. "HOME" Stellt die X-, Y- und Z-Achse auf Null, um einen "HOME"-Punkt zu erstellen.
- 12. **"MODE"**  In diesem Menü können Sie zwischen kontinuierlichem (CONT) und schrittweisem Modus (INCR) umschalten. Wenn Sie den kontinuierlichen Modus aktivieren, können Sie die X-, Y- oder Z-Achse kontinuierlich steuern. Im Schrittmodus bewegt sich die X-, Y- oder Z-Achse pro Betätigung auf den eingestellten ''INCREMENTS''-Wert.
- 13. **''FEED''**  Hier können Sie die Geschwindigkeit steuern oder manuell übersteuern, indem Sie auf die Pfeile klicken. Wenn Sie auf die Reset-Schaltfläche zwischen den Pfeilen klicken, wird der ursprünglich eingestellte Wert wieder angezeigt.
- 14. **''SOFT LIMITS''**  Sobald Sie die ''HOME''-Position der Maschine bestimmt haben und diese Funktion dann aktivieren, wird die Maschine die eingestellten Tischränder nicht überschreiten.
- 15. "GO HOME" Wenn Sie die korrekte "HOME"-Position bestimmt haben und die Soft- Limits aktiviert sind, können Sie die Maschine durch Klicken auf das Symbol automatisch in ihre "HOME"-Position schicken. (wie in 7.1 Homing beschrieben )

# <span id="page-27-0"></span>**11. Wartungsübersicht**

Folgende Wartungsmaßnahmen sollten regelmäßig durchgeführt werden:

- Führungsschiene und Zahnstange reinigen und ölen.
- Ölen Sie die Leiter.
- Angelagerte Schmelzeteile von den Schneidleisten entfernen.
- Entleeren und reinigen Sie den Wasserbehälter.
- Reinigen und ölen Sie die Spindel der Z-Achse.

# <span id="page-27-1"></span>**12. Problemerkennung**

### <span id="page-27-2"></span>**12.1 Die Maschine schaltet sich nicht ein**

- Überprüfen Sie das Netzkabel des Steuerkastens .
- Überprüfen Sie, ob der Schalter des Steuerkastens eingeschaltet ist .
- Überprüfen Sie die Sicherung am Stromeingang des Steuerkastens .

### <span id="page-27-3"></span>**12.2 Steuerung funktioniert nicht**

- Prüfen Sie, ob der Notstopp aktiviert ist.
- Bei aktivierten Softlimits können diese erreicht oder der 0/Referenzpunkt nicht korrekt gesetzt sein.
- Überprüfen Sie, dass die "FEED RATE" nicht zu niedrig eingestellt ist.

![](_page_28_Picture_0.jpeg)

### <span id="page-28-0"></span>**12.3 Plasmaschneider schneidet nicht durch das Material**

Wenn der Plasmaschneider keine gute Schnittqualität liefert, kann das folgende Gründe haben:

- Überprüfen Sie, ob der Minuspol des Plasmaschneiders guten Kontakt mit dem zu schneidenden Werkstück hat.
- Das Material ist zu dick zum Durchschneiden.
- Der Abstand zwischen Werkstück und Plasmaschneidkopf ist zu groß.
- Die Schnittgeschwindigkeit ist zu hoch.
- Die Ampere des Plasmaschneiders sind nicht richtig eingestellt.
- Plasmadüse abgenutzt oder falsch.

# <span id="page-28-1"></span>**13. Gewährleistung**

- Die Garantie tritt an dem auf der Kaufrechnung angegebenen Datum in Kraft und gilt für 12 Monate.
- Die Garantie ist ohne schriftliche Zustimmung Ihres Lieferanten nicht übertragbar.
- Ohne Kaufrechnung kann kein Garantieanspruch geltend gemacht werden.
- Die Garantie gilt nur, wenn das Produkt gemäß der mitgelieferten Gebrauchsanweisung und nur für den Zweck verwendet wird, für den es entwickelt wurde.
- Die Garantie deckt keine Schäden ab, die durch unsachgemäße Konstruktion, Installation, Verwendung, Reinigung, Verwendung von Reinigungsmitteln, Wartung oder Reparatur verursacht wurden.
- Es dürfen keine Änderungen am Produkt vorgenommen werden.
- Die Garantie gilt nicht bei unsachgemäßem Gebrauch.
- Allfällige Versandkosten fallen nicht unter die Garantie
- Reparaturen sollten nur von Ihrem Lieferanten durchgeführt werden. Durch Dritte durchgeführte Reparatur(en) erlischt der Gewährleistungsanspruch.
- Reparaturen während der Garantiezeit verlängern die Gültigkeit nicht. Auf die Reparatur wird jedoch nach Ablauf der regulären Gewährleistungsfrist eine dreimonatige Gewährleistung gewährt.
- Eventuell durchzuführende Wartungsarbeiten, die in der Betriebsanleitung beschrieben sind, müssen rechtzeitig durchgeführt werden.
- Für die Garantie können Sie sich nur an die Verkaufsstelle wenden, bei der Sie den Artikel gekauft haben.

![](_page_29_Picture_0.jpeg)

### **EPRITEC**

### **EG-Konformitätserklärung**

<span id="page-29-0"></span>**Hersteller**

Handelsname PRITEC

Adressdaten Kiefteweg 11, 7121 LX Aalten, Niederlande

**Produkt**

**Produktname** PRITEC

Beschreibung CNC-Schneidtisch

**Modell-/Seriennummern** ACROS 80 ACROS 150

**Angewandte Richtlinien** 2006/42/EG - Maschinenrichtlinie 2014/35/EU - Niederspannung

#### **Erklärung**

![](_page_29_Picture_127.jpeg)

Kiefteweg 11 7121 LX Aalten Telefon: +31543722292 E-Mail: info@pritec-automation.com Website: www.pritec-automation.com Unterschrift

 $\mathcal{V}_{\epsilon}$